## **Самостоятельная работа со слоями**

#### **1. Создаем и сохраняем документ**

#### **1. Создаем и сохраняем документ**

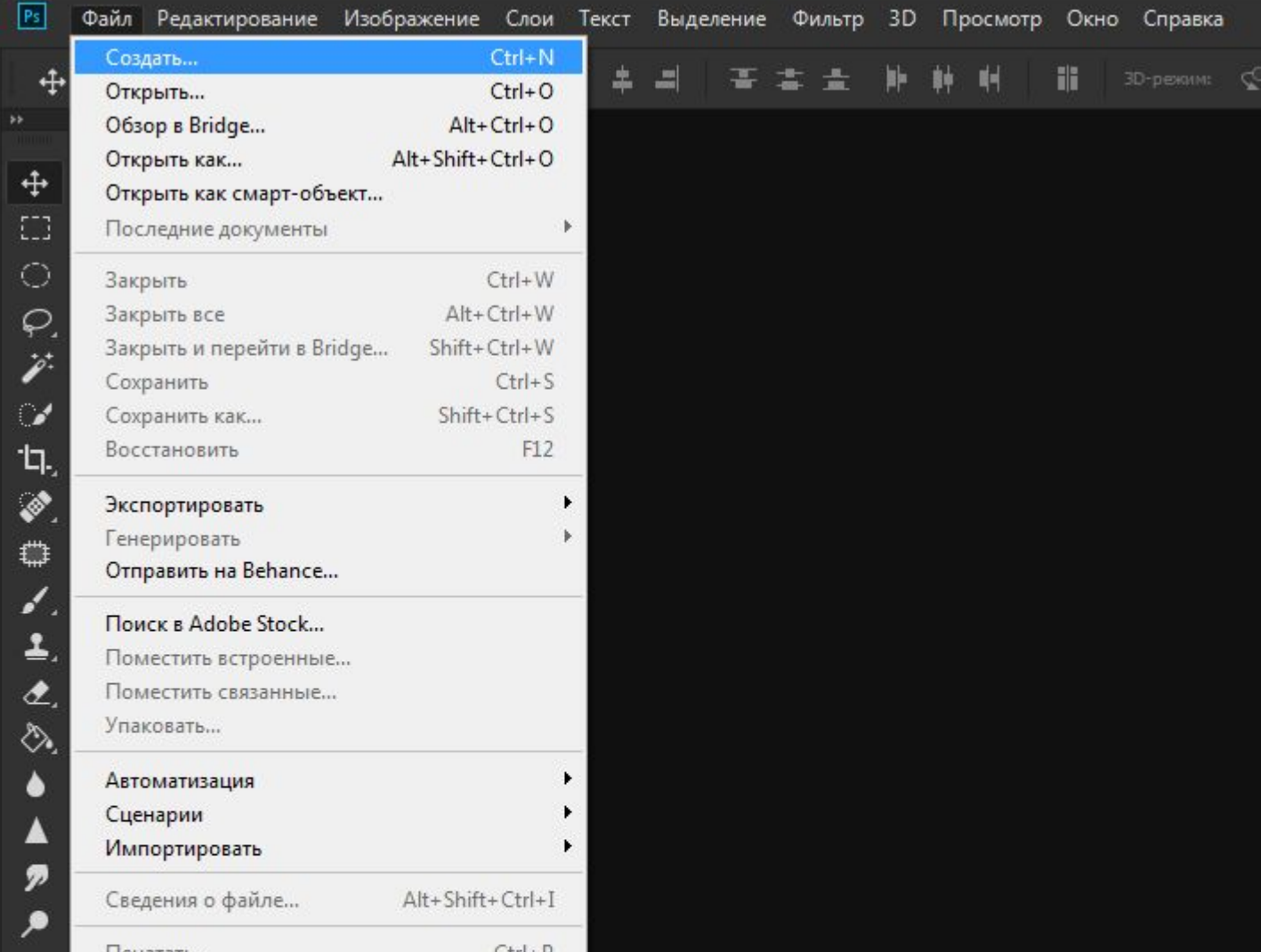

#### **1. Создаем и сохраняем документ**

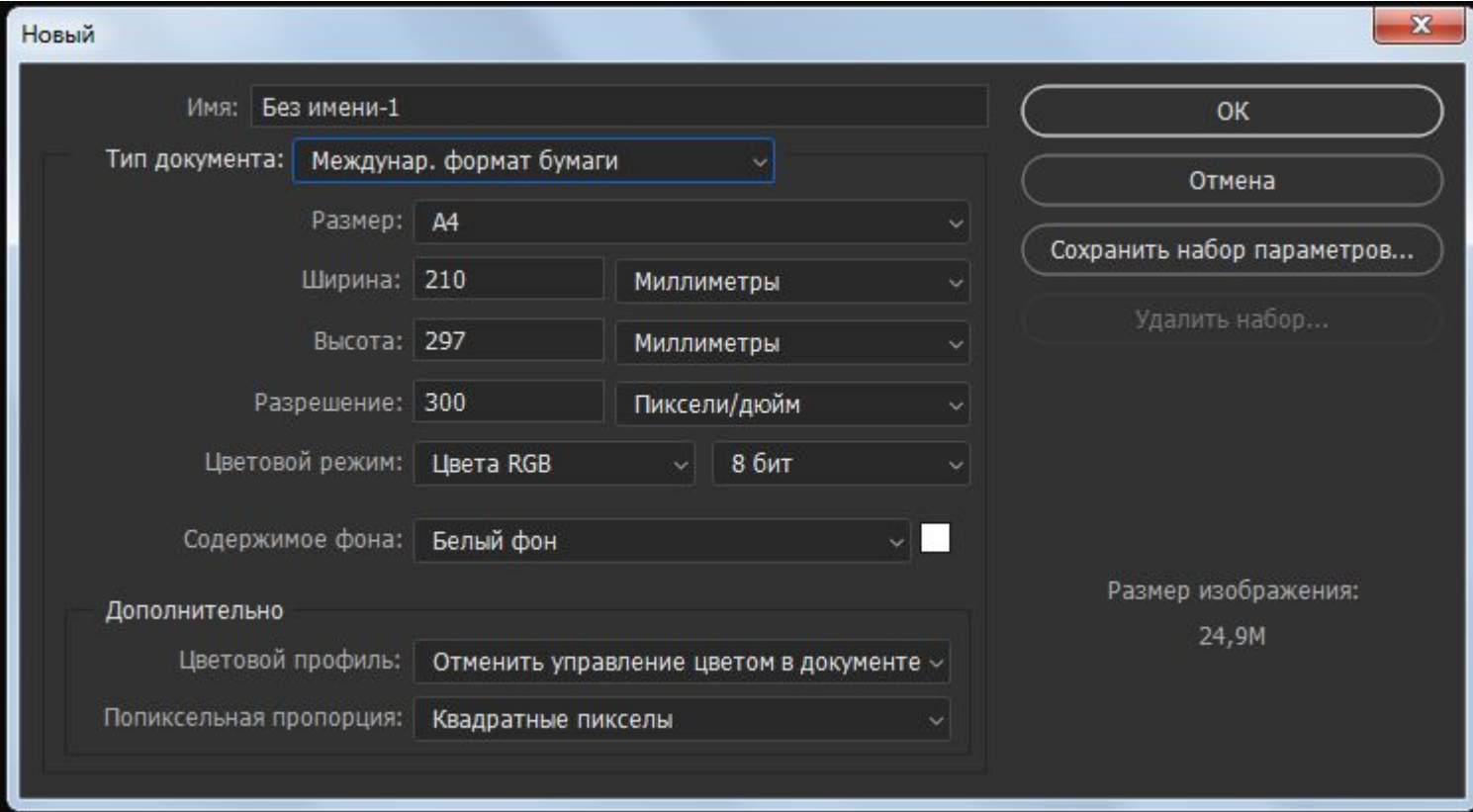

#### **Cохраняем документ как \*psd**

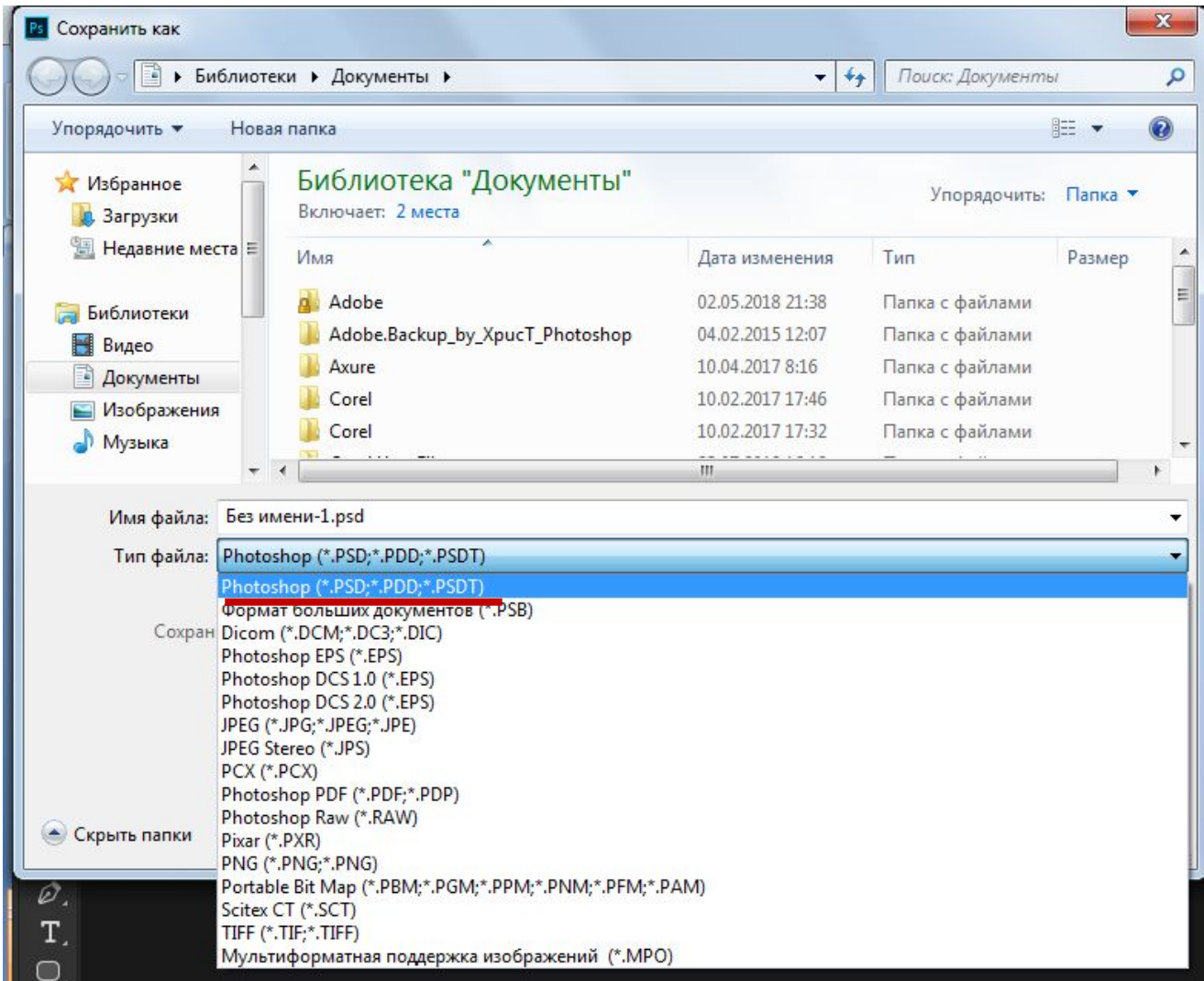

## **2. Открываем палитру «Слои»**

# **2. Открываем палитру «Слои»**

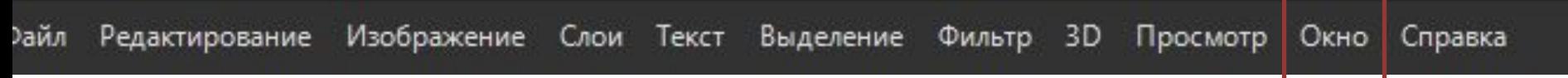

## **2. Открываем палитру «Слои»**

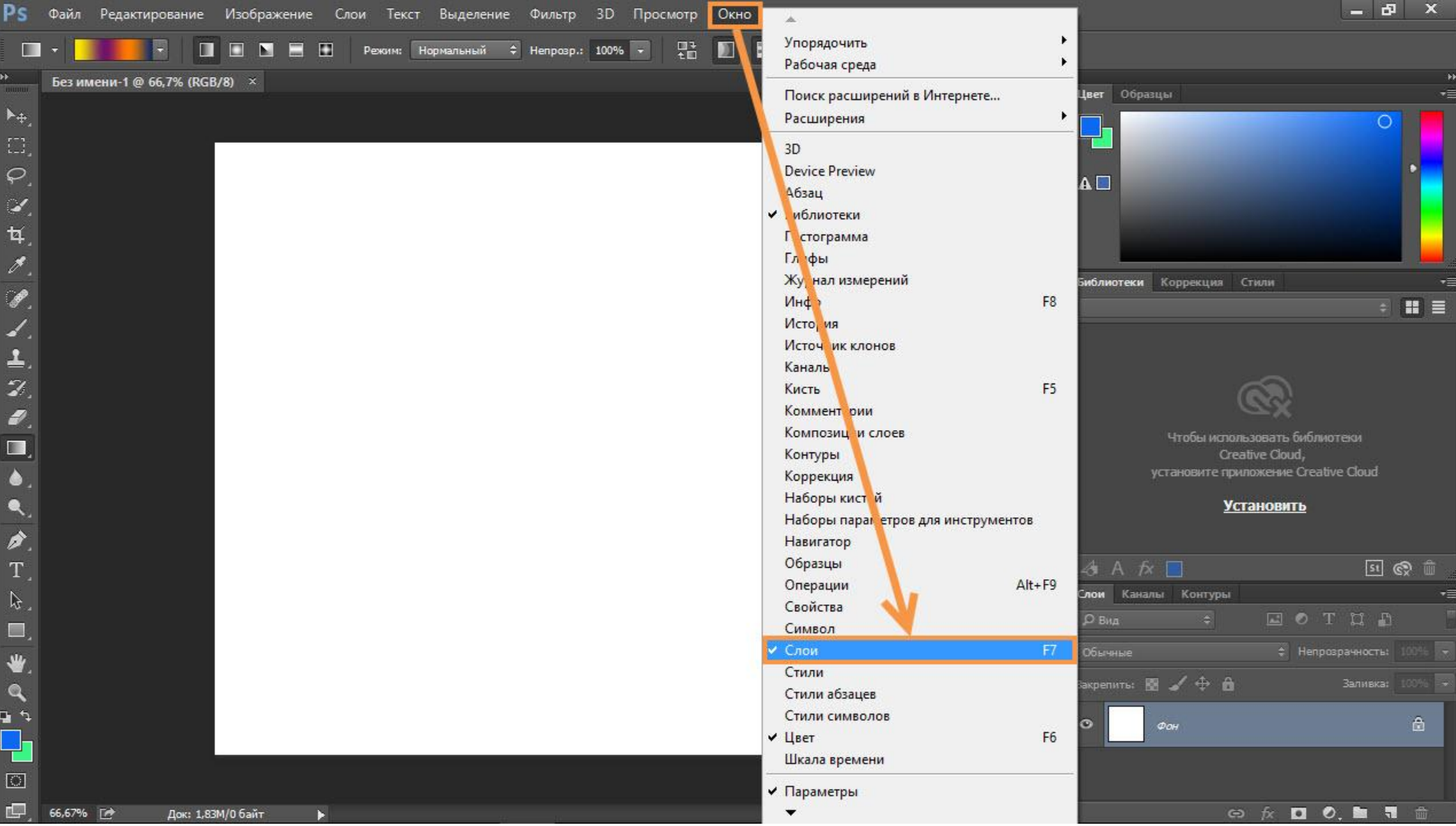

#### **3. Создаем новые слои**

#### **3. Создаем новые слои**

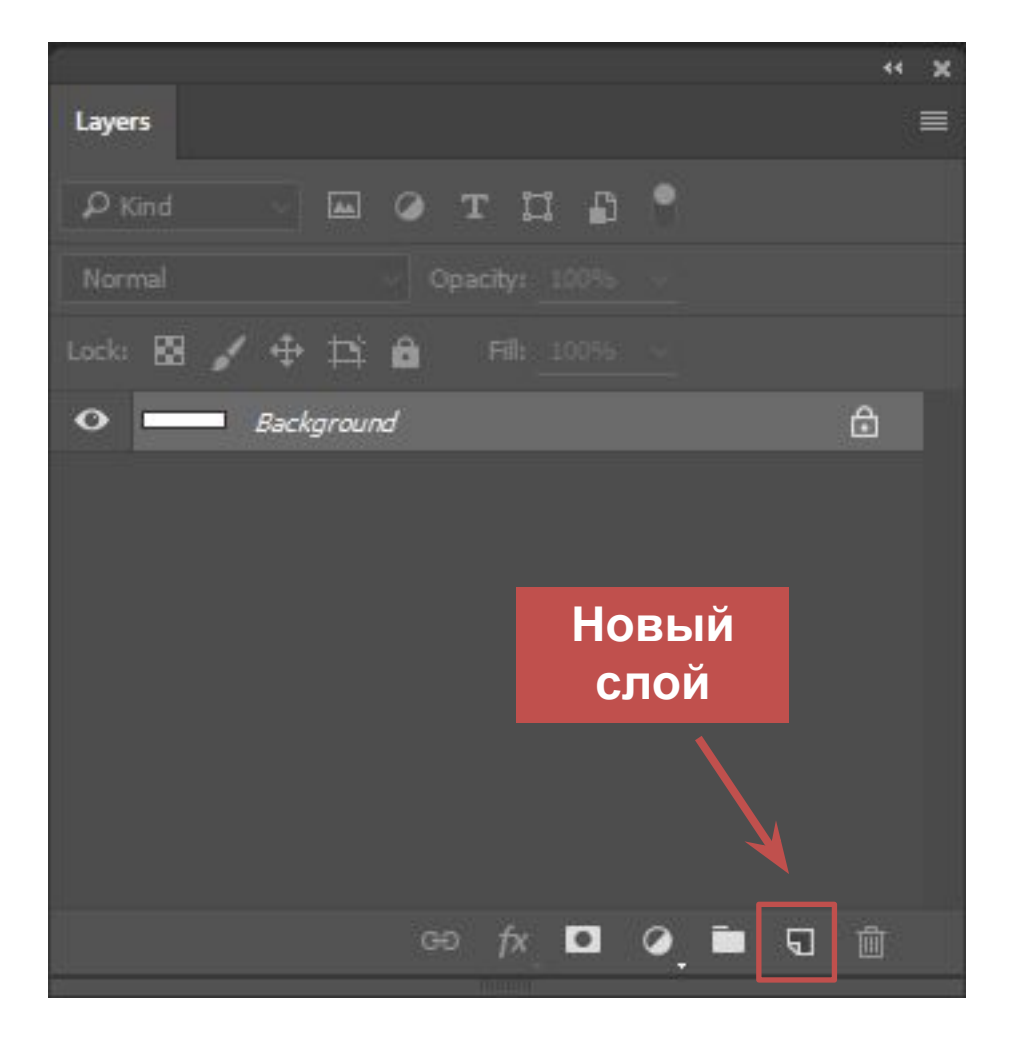

#### **3.1 Создаем слой с заливкой**

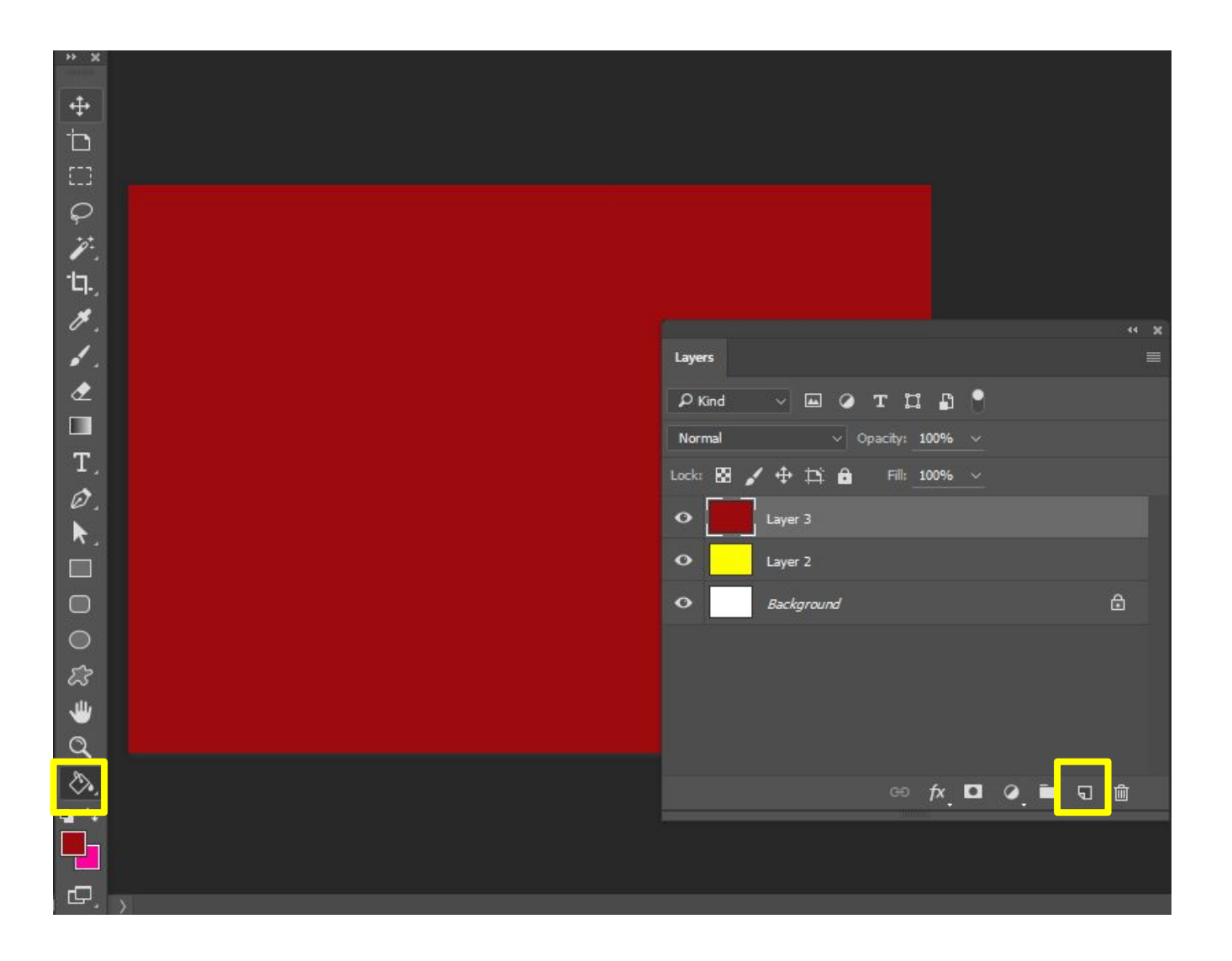

# **3.2 Создаем слой с градиентом**

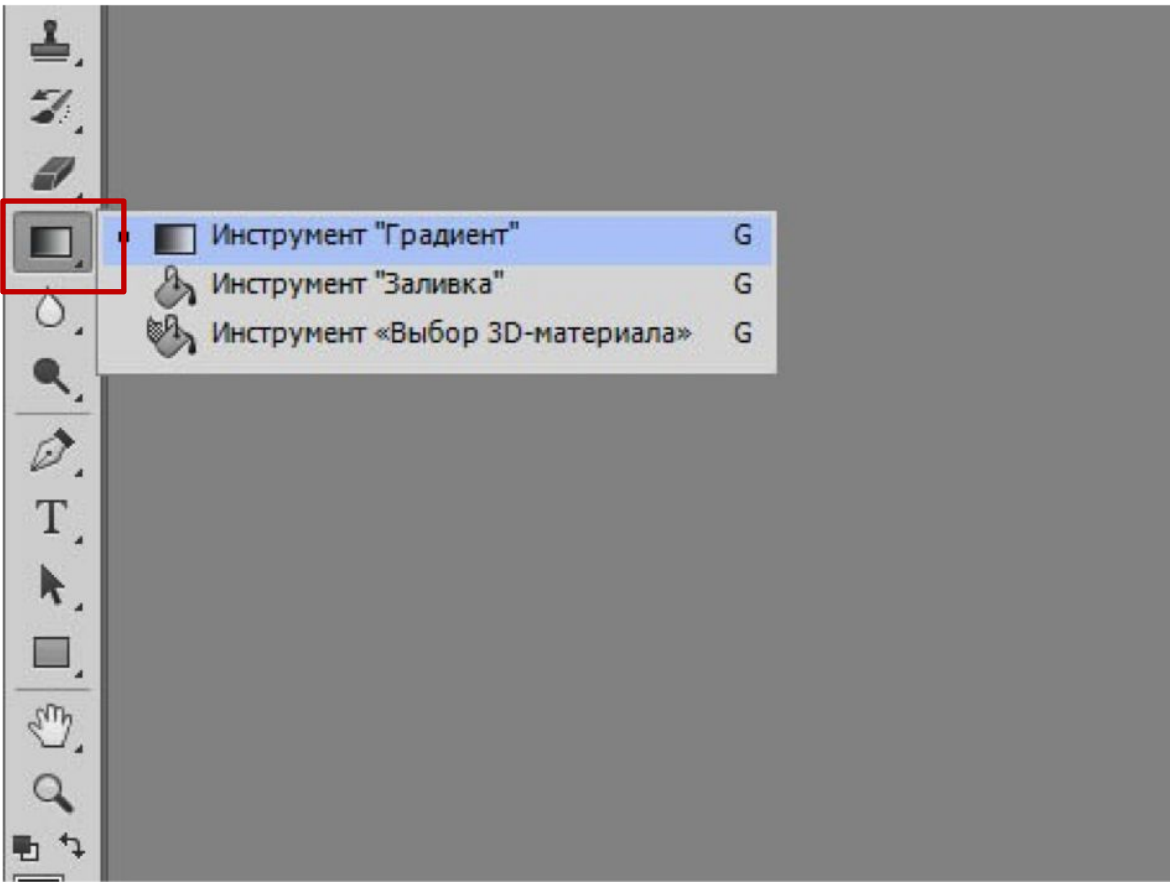

#### **3.3 Создаем прозрачный слой**

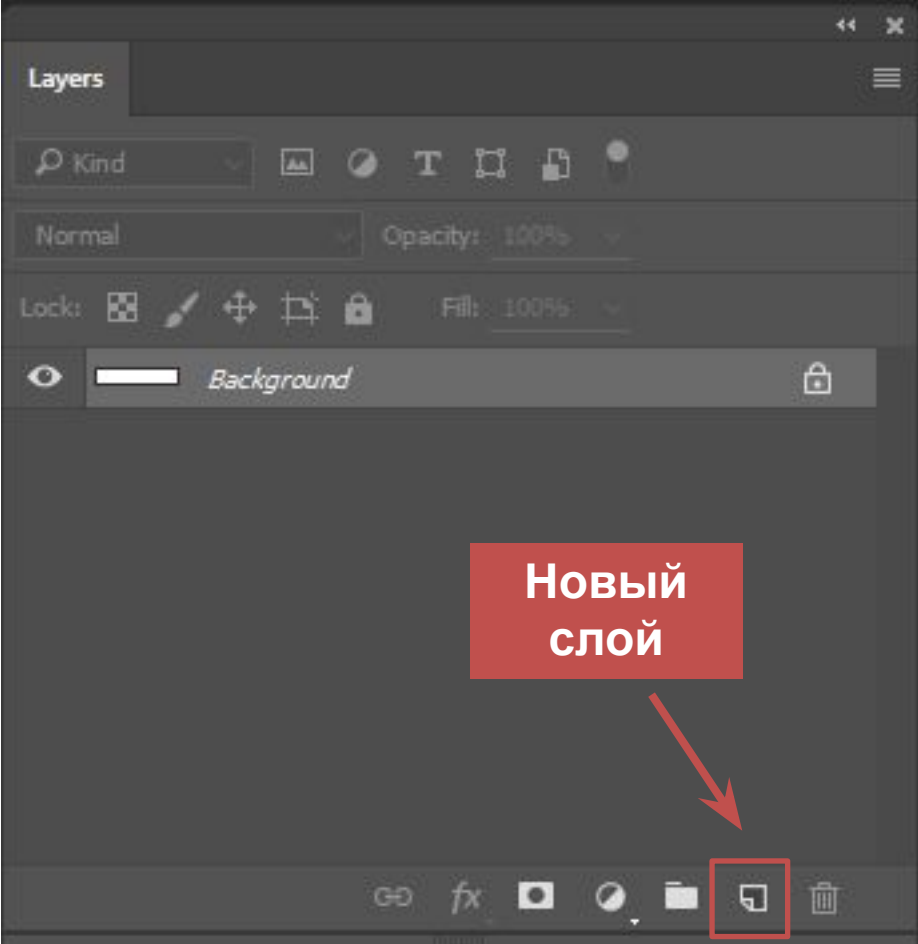

#### **3.4 Рисуем на прозрачном фоне кистью первый рисунок**

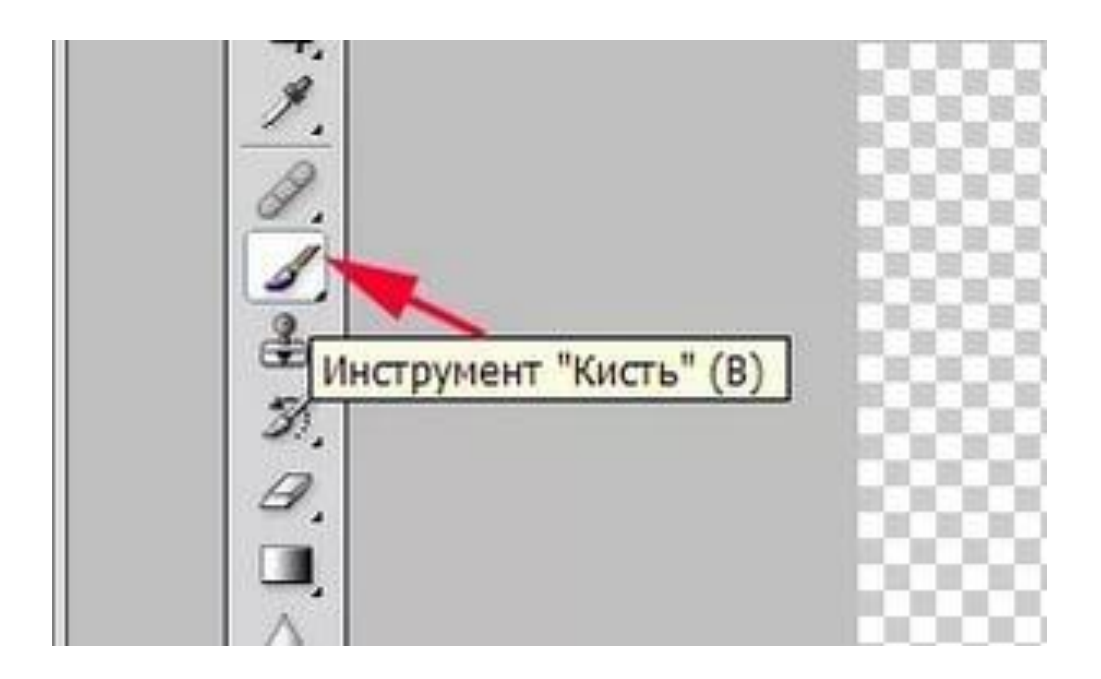

#### **3.4 Рисуем на прозрачном фоне кистью первый рисунок**

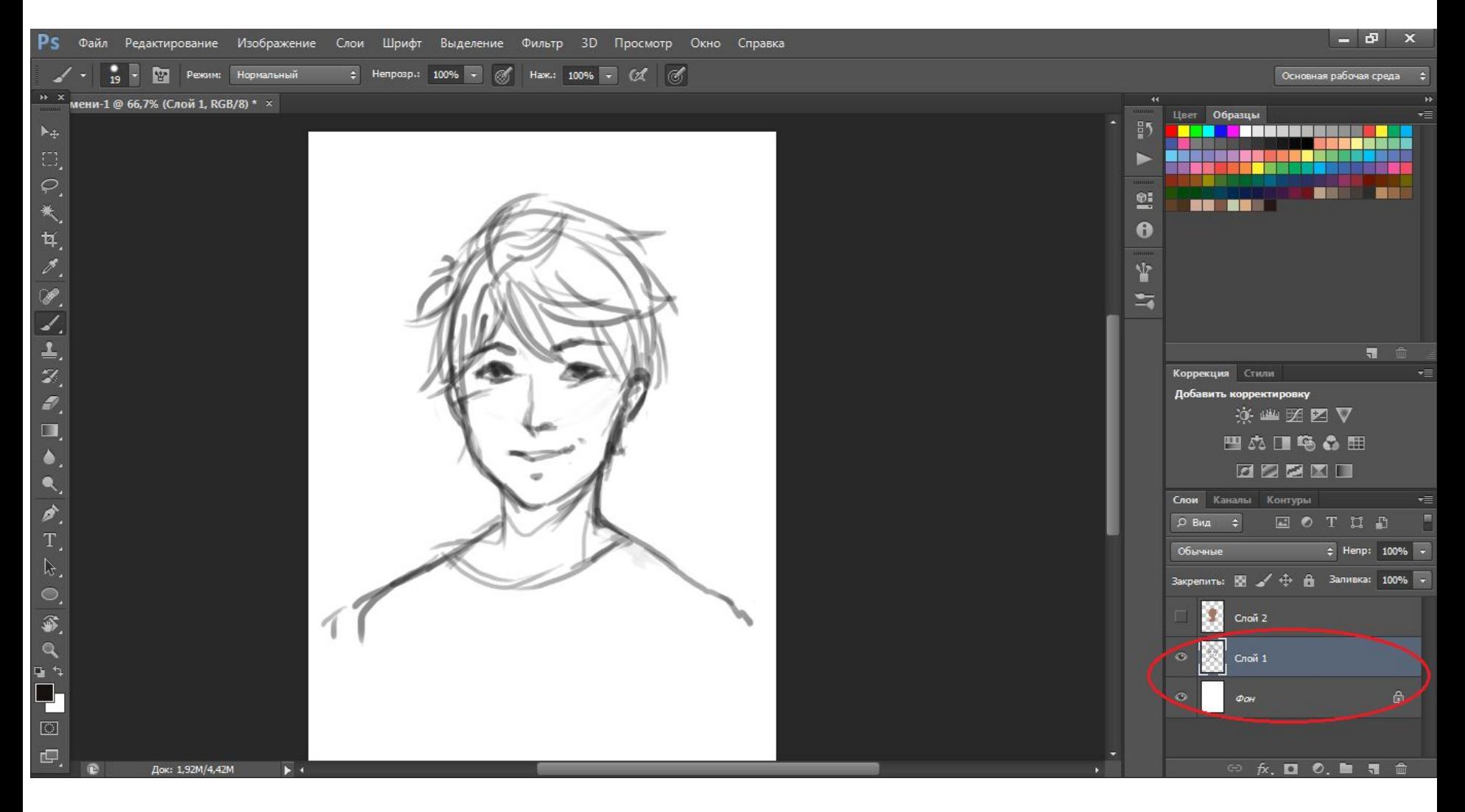

#### **3.5 Рисуем на прозрачном фоне кистью второй рисунок**

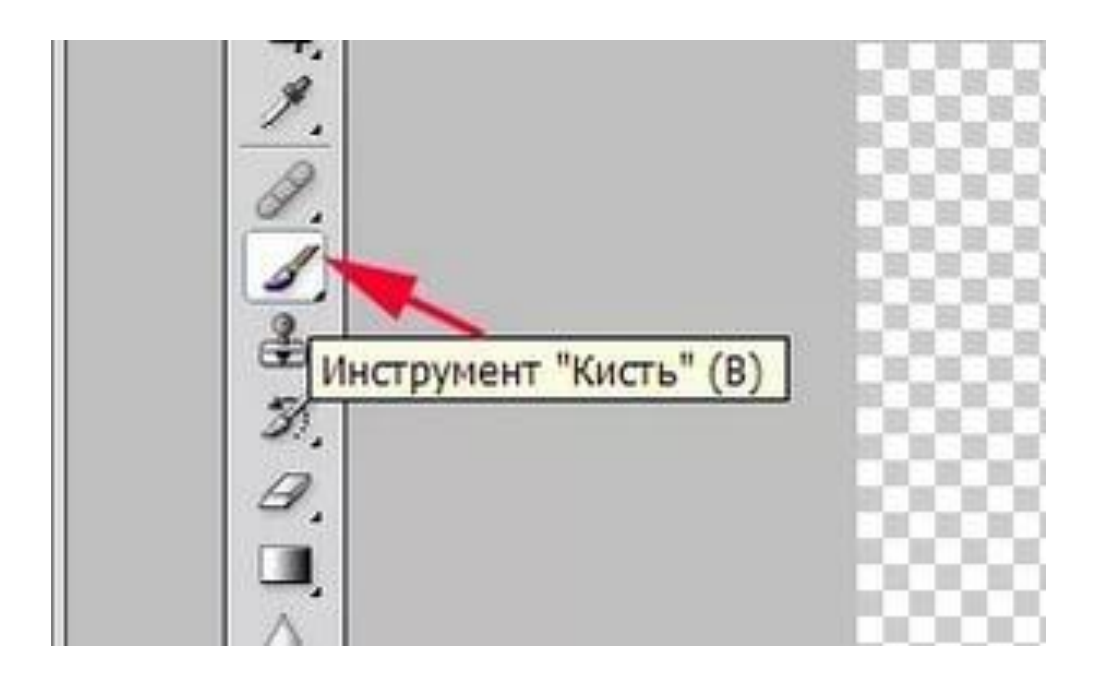

#### **3.5 Рисуем на прозрачном фоне кистью второй рисунок**

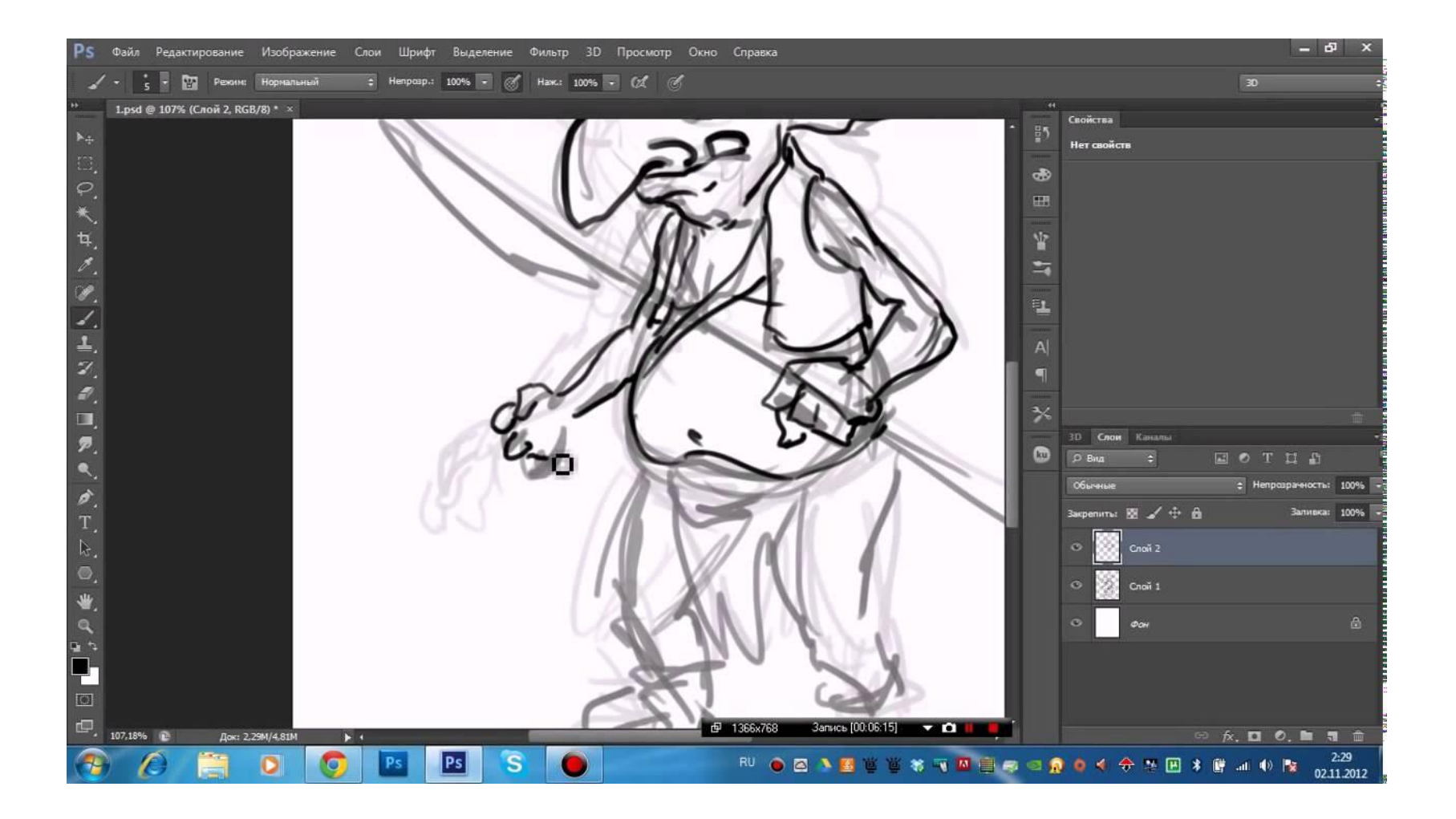

#### **4. Двигаем рисунки на прозрачном слое с помощью инструмента «Перемещение»**

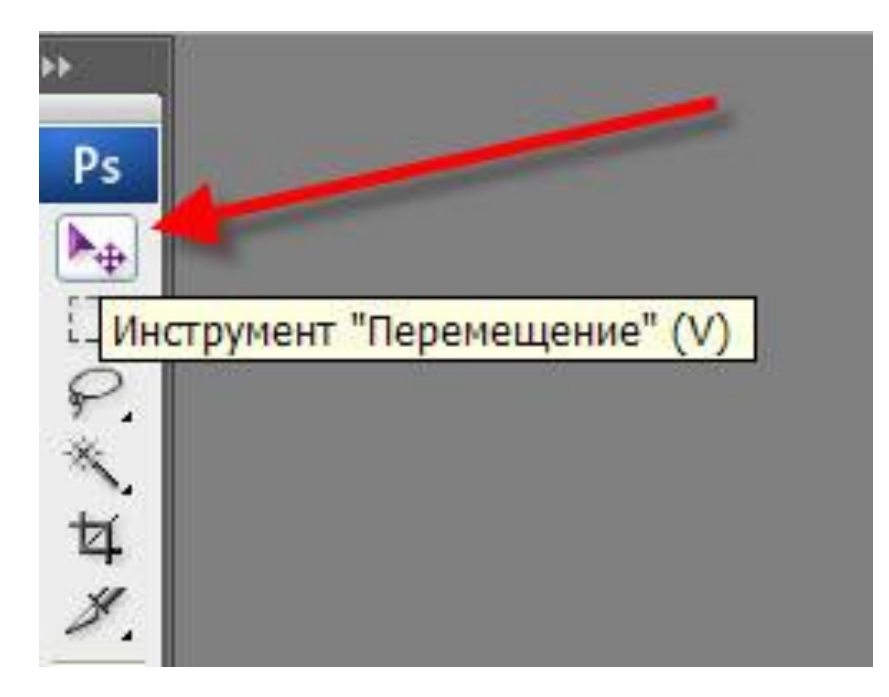

#### **6 . Меняем слои местами. Например, слой с градиентом поставить выше слоя с заливкой.**

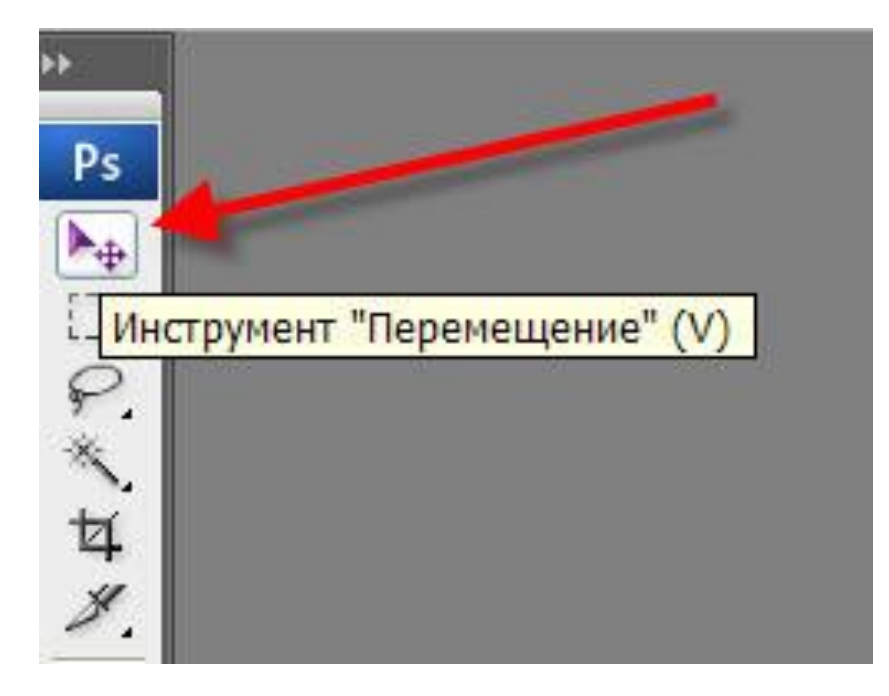